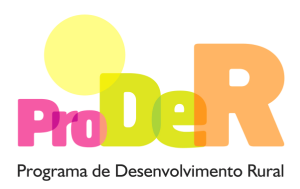

**AÇÃO 4.2.2 – REDES TEMÁTICAS DE INFORMAÇÃO E DIVULGAÇÃO** 

# **GUIA DE PREENCHIMENTO DO FORMULÁRIO**

# **Módulo da Entidade Gestora da Parceria**

**Fevereiro 2013** 

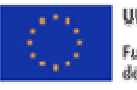

**UNIÃO EUROPEIA** Fundo Europeu Agrícola de Beservolvimento Rural A Europa investe nos zonas rurais

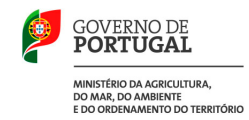

# **INSTRUÇÕES PARA UMA CORRECTA UTILIZAÇÃO DO FORMULÁRIO**

### **Funcionamento genérico**

- Os formulários estão disponíveis apenas nos formatos existentes em http://www.proder.pt, podendo ser instalados em qualquer computador que possua o sistema operativo Windows ou outro. Apenas deve ter presente que antes de utilizar o formulário, deverá instalar a versão 1.6 do motor Java (também disponível para download) adequado à versão do sistema operativo que utiliza, seguindo as indicações descritas para a instalação.
- Se possui um sistema operativo "Não-Windows", deve retirar o formulário da Net na opção "Instalação em Sistemas Não-Windows", fazer download do ficheiro compactado (zip), abri-lo e extrair para uma pasta no seu computador o ficheiro com extensão "jar", (este ficheiro é o formulário) e é esse o ficheiro que deve executar (clicar com o cursor do rato em cima do ficheiro). Caso o formulário não abra, é porque não localizou onde o Java está instalado. Deve localizar a pasta onde fez a instalação, abrir uma linha de comando e digitar o seguinte: java -jar "nome do ficheiro jar que tirou da Net".
- O formulário depois de preenchido grava no computador um ficheiro com o nome que escolher, por exemplo "nomedoficheiro.422G" podendo, posteriormente, ser importado noutro computador que tenha o formulário instalado.
- Para importar o ficheiro criado para outra candidatura terá de o exportar primeiro usando para o efeito o botão  $\boxed{\Box \Box}$ . Desta forma, o ficheiro ficará gravado "nomedoficheiro.422" e poderá ser importado para dentro de outra candidatura. Significa assim, que os parceiros de uma candidatura podem individualmente fazer o preenchimento do seu formulário e no final remeterem o ficheiro para a Entidade Gestora submeter conjuntamente.

### **Validação e envio dos dados da candidatura**

- O formulário permite validar os dados inseridos, através da utilização, no menu "Ações", da opção "Validar Formulário" ou, em alternativa, clique no ícone de validação, podendo esta validação também ser feita por página. Após clique no ícone de validação, são emitidas mensagens de erro (a vermelho) e alertas (a amarelo) sinalizando anomalias no preenchimento. Apenas os erros impedem o envio da candidatura.
- Após a validação final da informação, para enviar a candidatura deverá selecionar no menu "Ações" a opção "Enviar Candidatura" ou em alternativa clicar no ícone de envio. O ficheiro é

assim enviado eletronicamente não sendo necessário qualquer outro procedimento adicional, nem qualquer outro tipo de encaminhamento da candidatura.

- Para o envio dos dados da candidatura funcionar corretamente, o equipamento onde o formulário está instalado necessita de ter acesso à Internet. Se acede à Internet com proxy (pergunte ao administrador do seu sistema) digite o endereço do proxy e a porta respetiva, antes de fazer a verificação. Se não, deixe os referidos campos em branco.
- O meio indicado para o envio das candidaturas é através da exportação do formulário, disponível apenas em http://www.proder.pt, não sendo aceite o envio de candidaturas através de e-mail.
- No fim da sessão de envio da candidatura pela Internet, o Promotor visualizará no ecrã do seu computador uma janela semelhante à abaixo apresentada, com a mensagem que confirma que o seu formulário foi recebido com sucesso:

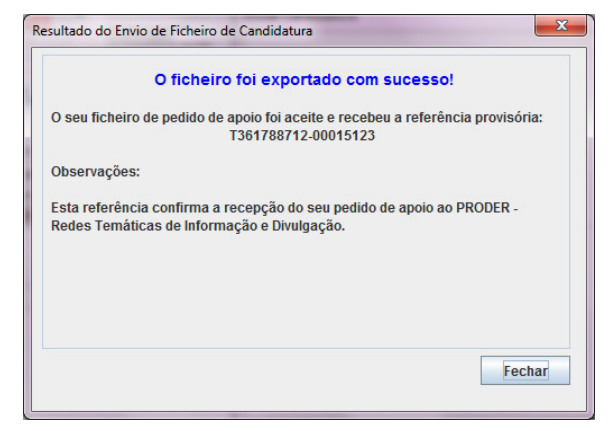

Posteriormente é enviado ao Promotor, através de correio eletrónico e para o endereço que identificou na candidatura, um recibo com a indicação da data e do número atribuído à sua candidatura, bem como um código de acesso à área reservada.

• O sistema de informação não aceita a repetição do envio de uma candidatura já submetida com sucesso. Caso um Promotor tente enviar de novo a mesma candidatura, visualizará no ecrã do seu computador a janela abaixo apresentada, com a respetiva mensagem de que a candidatura já foi enviada.

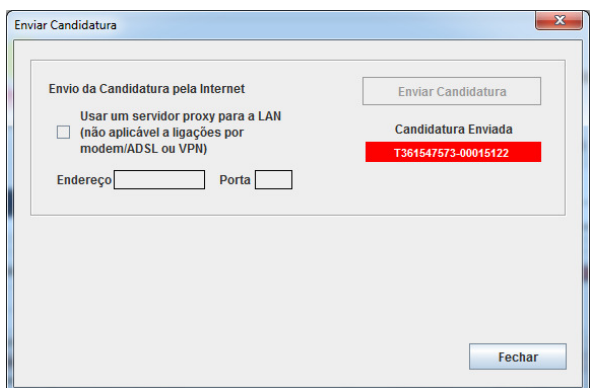

### **Candidatura de substituição**

• Caso um Promotor pretenda efetuar uma substituição de uma candidatura já existente, deverá, primeiramente, proceder à desistência da candidatura já submetida e, de seguida, submeter a nova. Chama-se a atenção para que, caso este procedimento não seja seguido, as candidaturas poderão ser consideradas duplicadas, sendo, nesse caso, anuladas.

### **Atualização do formulário**

- O formulário eletrónico de candidatura dispõe de um mecanismo automático de verificação de versões. Este mecanismo é accionado ao enviar os dados da candidatura.
- Caso a versão instalada do formulário não corresponda à que esteja em vigor, recebe a mensagem seguinte: «O seu formulário tem uma versão desactualizada ("número da versão"). p.f. faça o download da nova versão!»
- A versão mais recente do formulário importa os dados inseridos nos ficheiros gravados na versão anterior, desde que os ficheiros sejam criados por formulários relativos ao mesmo período de abertura de concurso. Depois de instalada a nova versão do formulário apenas tem de procurar o ficheiro gravado na versão anterior, por exemplo "nomedoficheiro.422G", e abri-lo na versão mais recente.

### **Erros genéricos e bloqueios**

- Caso ocorram com alguma frequência erros e/ou bloqueios no preenchimento do formulário, esse facto poderá significar que existe um problema de falta de memória do computador. Neste caso, sugerem-se alguns dos seguintes procedimentos:
	- 1. Fechar algumas janelas que eventualmente se encontrem abertas no computador;
	- 2. Sugere-se o encerramento de janelas relacionadas com o Word, Excel ou outras aplicações, de forma a libertar espaço para o formulário;

PRODER **4** 

- 3. Relativamente ao ponto anterior, importa esclarecer que a gestão da memória é efectuada pelo sistema operativo do computador e não pelo formulário;
- 4. Expandir a janela onde está a ser executado o formulário, clicando no botão de maximizar de modo que o formulário ocupe toda a largura do ecrã;
- 5. O passo anterior permite uma menor utilização da barra de scroll horizontal;
- 6. Gravar com frequência os dados para não os perder.

# **Para iniciar o preenchimento de uma Candidatura em Parceria na página 1 do formulário poderá proceder da seguinte forma:**

- 1. Ao pressionar o botão  $\Xi$ + é introduzida uma nova linha acedendo à página 2, onde deverá selecionar os módulos de formulário que pretende preencher: Entidade Gestora da Parceria, Entidade Parceira ou Entidade Parceira Exclusivamente Financiadora. A linha introduzida será preenchida de forma automática com o preenchimento do módulo. Sempre que volte à primeira página, e caso pretenda selecionar um módulo de uma entidade diferente daquela em se encontra, poderá acionar esse módulo com um duplo clique na linha correspondente.
- 2. Poderá proceder ao preenchimento do módulo selecionado, de acordo com o descrito neste guia de preenchimento, navegando através do menu "Página" ou através do menu gráfico disponível  $\mathbf{R} \cdot \mathbf{A}$   $\mathbf{B} \cdot \mathbf{B}$
- 3. Ao pressionar o botão **pode importar um módulo previamente preenchido** que selecionará a partir dos anteriormente guardados no seu computador.
- 4. Para voltar a preencher um novo módulo deverá pressionar novamente no botão  $\Xi_{\pm}$  da página 1, obtendo uma nova linha e assim proceder da mesma forma descrita em 1 e 2, para o preenchimento do módulo do formulário do pedido de apoio.
- 5. Poderá também recorrer ao menu gráfico disponível, clicando sobre o primeiro módulo carregado, que contém os símbolos seguintes:

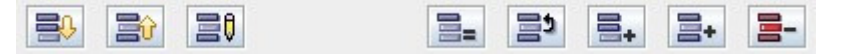

Correspondendo respectivamente, e da esquerda para a direita, a: "Importar Candidatura"; "Exportar Candidatura"; "Alterar Candidatura"; "Copiar Linha"; "Trocar Linhas"; "Nova Linha"; "Inserir Linha"; "Apagar Linha".

- 6. Sempre que voltar à página 1, para iniciar o preenchimento de um outro módulo do formulário da candidatura em parceria, poderá confirmar o registo do módulo já preenchido identificado com a designação do Promotor, o respetivo tipo e a indicação de válido logo que a sua validação tenha sido conseguida.
- 7. O processo descrito em 4 deverá ser repetido tantas vezes quantas as necessárias até preencher todos os módulos pertencentes à candidatura em parceria que deverá ser composta por uma Entidade Gestora da Parceria e por uma ou mais Entidades Parceiras.
- 8. A candidatura em parceria só deverá ser enviada informaticamente após todos os módulos relativos às várias entidades envolvidas se encontrarem devidamente preenchidos e validados.

# **CARACTERIZAÇÃO DO PROMOTOR**

## **Página 3**

### **Ano de candidatura**

• Corresponde ao ano de entrega da candidatura e é de preenchimento automático.

### **Declaração de Autorização**

• Deve assinalar a opção "Autorizo" quanto à utilização dos dados da candidatura para finalidades integradas no âmbito do PRODER.

### **Identificação do Promotor**

- N.º de Identificação Fiscal e Nome ou Designação Social deve ser preenchido de acordo com os dados do Cartão do Registo Nacional de Pessoas Coletivas.
- NIFAP número de identificação atribuído ao Promotor pelo IFAP.
- Morada, Localidade e Concelho deve ser identificada a morada completa relativa à sede social do Promotor e respetivo concelho. Será automaticamente preenchida a identificação do Distrito, NUTS II e NUTS III correspondentes aos dados introduzidos.
- Código Postal o Código Postal deve ser corretamente indicado e, em caso de dúvida, podem ser consultados os serviços dos CTT ou o respetivo site na Internet – www.ctt.pt. O Código Postal deve conter 4 dígitos iniciais, acrescidos de um subcódigo de 3 dígitos, seguido da Designação Postal. Exemplo: 1208-148 LISBOA.
- Telefone e Fax devem ser indicados os números de contacto.
- E-mail correio eletrónico do Promotor.
- URL ("Uniform Resource Locator") endereço eletrónico do Promotor na Internet. Caso não possua URL deverá preencher o campo com "-".

- Tipo de Entidade o Promotor deve escolher o tipo em que se insere.
- Tipologia do Beneficiário o Promotor deve optar pela tipologia em que se insere, a qual está em conformidade com o estabelecido Art.º 5.º do Regulamento de Aplicação, aprovado pela Portaria n.º 745/2009, de 13 de Julho. Quando o beneficiário pertencer a um Pólo de Competitividade deve selecionar a opção "Entidade constituinte de Pólo de Competitividade".

#### **Responsável pela Operação**

• O Responsável pela Operação será a pessoa a contactar para disponibilizar informações adicionais sobre a operação. O Promotor deve preencher obrigatoriamente os campos relativos ao nome, função, telefone (o qual pode ser fixo ou móvel) e e-mail do responsável.

### **Página 4**

#### **Enquadramento do Regime do IVA**

- O Promotor deve optar pelo regime de IVA com que se encontra declarado nas Finanças. No caso de optar pelo IVA Pro-rata deve inscrever a taxa de IVA a deduzir.
- Sempre que o regime de IVA for o Normal o investimento elegível deve ser calculado líquido do IVA. Se o regime for Isento ao abrigo do Art. 9.º ou Afectação Real então o investimento elegível inclui o IVA. No caso do regime de isenção ao abrigo dos Art. 2.º e 53.º o IVA não é elegível. No caso do regime Pro-rata o IVA pode ser incluído no investimento elegível unicamente no valor correspondente à taxa a deduzir.

#### **Atividade Económica do Promotor**

- CAE devem ser indicadas as CAE Classificação Portuguesa das Atividades Económicas do Promotor, por ordem decrescente de importância no volume de negócios (soma das Vendas de Produtos, Mercadorias e Prestação de Serviços) do ano pré-operação, que corresponde ao último exercício económico anterior à data da candidatura.
- No campo CAE surgirá uma lista de números constituídos por cinco dígitos correspondente ao Código da Atividade Económica, de acordo com a CAE - Rev. 3 (Decreto-Lei n.º 381/2007, de 14 de Novembro).

Deverão ser escolhidos os números aplicáveis ao Promotor, representativos da atividade económica principal e das secundárias que, no seu conjunto, representem 100% do volume de negócios.

• Será automaticamente preenchida a "Designação" correspondente aos números das CAE anteriormente inseridos.

#### **Área de Abrangência do Promotor**

• Neste quadro o Promotor deve identificar a sua área territorial de abrangência. Caso a sua área de abrangência seja o Concelho, deve preencher apenas este campo, sem que seja necessário o preenchimento dos campos NUSTII, NUTSIII e Distrito (este campo é

PRODER **FROM THE SECOND CONTROL** 

preenchido automaticamente a partir da seleção do Concelho). Se a sua abrangência for ao nível da Freguesia deve preencher este campo e identificar o Concelho a que esta Freguesia pertence. Caso o promotor abranja todo o território do Continente deve apenas listar as cinco NUTSII sem que necessite de preencher quaisquer campos seguintes.

### **Entidade Consultora responsável pela elaboração do Pedido de Apoio**

• Se a candidatura foi elaborada por uma Entidade Consultora deve responder "Sim" e preencher os dados relativos a essa Entidade.

### **Página 5**

### **Condições de Elegibilidade do Promotor**

• Neste quadro o Promotor declara cumprir ou estar em condições de cumprir, optando por "Sim", ou não cumprir, optando por "Não", as condições de elegibilidade descritas no Regulamento de Aplicação, aprovado pela Portaria n.º 745/2009, de 13 de Julho com as alterações da Portaria n.º 814/2010, de 27 de Agosto e da Portaria n.º 228/2011, de 9 de Junho.

# **CARACTERIZAÇÃO DA OPERAÇÃO**

### **Página 6**

### **Condições de Elegibilidade da Operação**

• Neste quadro o Promotor declara cumprir ou estar em condições de cumprir, optando por "Sim", ou não cumprir, optando por "Não", ou não lhe serem aplicáveis, optando por "Não Aplicável" (N/A), as condições de elegibilidade descritas no Regulamento de Aplicação, aprovado pela Portaria n.º 745/2009, de 13 de Julho com as alterações da Portaria n.º 814/2010, de 27 de Agosto e da Portaria n.º 228/2011, de 9 de Junho.

### **Página 7**

### **Descrição da Operação**

- Designação da Operação deve ser escolhido um título representativo da operação que será desenvolvida o qual deve, tanto quanto possível, ser percetível por não especialistas na matéria em causa.
- Setor deve ser seleccionado o setor em que a operação se insere.
- Âmbito da Rede deve ser identificado o âmbito em que se desenvolve a operação.

• Resumo da Operação – breve descrição da operação com identificação dos objetivos e forma como se pretendem atingir.

#### **Diagnóstico do Sector**

- A Entidade Gestora deve descrever os principais pontos fortes (aspetos positivos), pontos fracos (aspetos negativos), necessidades (o que é preciso implementar) e oportunidades (as soluções que se têm que encontrar) relativamente a cada um dos âmbitos do diagnóstico identificado.
- Os âmbitos do diagnóstico devem estar relacionados com o "Sector" identificado e permitir avaliar a pertinência da operação.

### **Página 8**

#### **Ações a Implementar e Metas a Atingir**

Devem ser descritos, detalhadamente, as ações a implementar, os objetivos e as metas a atingir, justificando a adequação da parceria à proposta apresentada. Devem também ser identificadas, para cada beneficiário, as ações a realizar, o número total de Equivalente a Tempo Integral (ETI) a afetar e uma justificação sucinta para o número de ETI a afectar. Sugere-se a apresentação de um quadro com as seguintes colunas: Entidade Parceira, Ação, N.º de ETI e Justificação sucinta para o número de ETI a afetar. O número de ETI afeto ao conjunto das ações deverá corresponder ao somatório do número de ETI indicado nos quadros "Equipa Técnica da Operação", constante da página 11, de todas as entidades que constituem a parceria.

"Equivalente a Tempo Integral" (ETI), corresponde ao tempo de afetação de cada recurso humano às atividades da operação. O seu valor varia entre 0 e 1.

Exemplo: Uma pessoa, durante um ano, a dedicar-se a tempo inteiro à operação, terá 1 ETI de ocupação. Uma pessoa, a dedicar-se a tempo inteiro à operação apenas durante meio ano, terá 0,5 ETI de ocupação nesse ano. Uma pessoa a dedicar-se a meio tempo à operação durante o ano inteiro também terá 0,5 ETI de ocupação nesse ano. Uma pessoa a dedicar-se a meio tempo à operação durante meio ano terá 0,25 ETI de ocupação nesse ano (a unidade de referência é sempre a  $pessoa/ano = 1 ETI$ ).

### **Página 9**

#### **Partilha de Informação**

• A Entidade Gestora deve indicar se existe partilha de informação da operação com entidades internacionais. Caso exista devem ser identificadas as entidades, o país a que pertencem e o respetivo NIF. Posteriormente deve identificar o grau de partilha de informação e apresentar

uma justificação detalhada sobre a necessidade dessa partilha, a escolha das entidades internacionais e o grau de partilha de informação.

### **Destinatários Potenciais dos Resultados do Desenvolvimento**

• A Entidade Gestora da Parceria deve indicar o número de destinatários abrangidos pela rede temática e o universo total de destinatários potenciais que poderiam beneficiar da informação a difundir pela rede. Posteriormente o Promotor deve justificar os valores apresentados indicando, nomeadamente, a localização geográfica, o sector em que se inserem e, quando se verifique, a identificação da associação ou cooperativa a que pertencem.

### **Interesse da Informação para o Público-Alvo**

• A Entidade Gestora da Parceria deve descrever o interesse manifestado pelos destinatários potenciais em adquirir a informação veiculada pela rede temática.

### **Página 10**

### **Sustentabilidade da Rede**

Nestes quadros o Promotor deve demonstrar a sustentabilidade da rede, apresentando os valores previsionais dos proveitos e dos custos. Não é obrigatório que todos os Promotores garantam a sustentabilidade da rede no entanto, na parceria, tem que existir pelo menos um Promotor que o faça.

A parceria deve demonstrar que garante a sustentabilidade da rede, assegurando que a relação entre os proveitos e os custos é positiva.

- Os proveitos devem ter em consideração, por exemplo, as receitas provenientes da rede.
- A estrutura de custos deverá refletir apenas os custos de funcionamento (excetuam-se assim os gastos com investimentos).

#### **Fundamentação dos valores previsionais e respetiva evolução**

O Promotor dispõe deste espaço para fundamentação dos valores inscritos em ambos os quadros.

### **Página 11**

### **Equipa Técnica da Operação**

Cada Promotor deve identificar todos os recursos humanos a afetar à operação.

• Nome – indicar o nome dos recursos humanos a afetar à operação, tal como se encontra no Bilhete de Identidade ou no Passaporte. Os nomes devem ser escritos em letras minúsculas, com exceção das primeiras letras de cada nome que devem ser maiúsculas. No caso de novas contratações os colaboradores devem ser identificados de acordo com a seguinte sequência: A admitir – 1, A admitir – 2, ..., A admitir – n.

- NIF inscrever o Número de Identificação Fiscal de cada recurso humano. No caso de novas contratações, o preenchimento deste campo não é obrigatório.
- Nível de Habilitações selecionar a opção correspondente ao nível de habilitações que cada recurso humano possui à data de apresentação do pedido de apoio.
- Vínculo selecionar o vínculo contratual de acordo com o exposto na nota de rodapé relativa a este campo.
- Tempo (ETI) identificar o tempo de afetação de cada recurso humano às atividades da operação. Nos casos em que as atividades tenham uma data de termo anterior a 2015, o tempo de ocupação para os anos posteriores ao termo da operação devem ser preenchidos com "0,00".

### **Meios Materiais Utilizados para a Operação**

Neste quadro devem ser identificados os meios materiais que pertencem a cada Promotor e que este disponibiliza para a execução da operação.

- Meio Material Utilizado deve ser identificado o meio material que será utilizado na operação. Esta descrição deve ser detalhada para que o meio material descrito possa ser identificado de entre os restantes da mesma categoria. No caso de veículos automóveis deve ser identificada a marca e a respetiva matrícula.
- N.º para cada meio material identificado deve ser indicado o número de unidades a afetar à operação.

## **Página 12**

### **Calendarização da Operação**

- A Entidade Gestora deve indicar as datas de início e de termo da operação. A data de início deve corresponder à data mais antiga a partir da qual se inicia a execução das ações e do respetivo investimento **nos diferentes promotores da candidatura em parceria**. A data de termo da operação deve ser posterior ou coincidente com a data da última fase a ser realizada.
- A calendarização da operação deve compreender as datas de início e de termo de todas as fases em todas as entidades que compõem a parceria. **A Data de Início da Operação tem de ser igual ou posterior à data de submissão da candidatura. A Data de Termo de Operação não pode ser posterior a 2015-03-31.**

### **Calendarização das Fases**

• A Entidade Gestora da Parceria, tal como os restantes Promotores, deve preencher, individualmente, as datas de início e de termo previstas para a realização de cada fase em que participa. A Entidade Gestora pode participar em apenas uma ou nas duas fases da operação.

#### **Localização da Operação**

Neste quadro deverá ser identificado o local em que será realizada cada ação, o qual está diretamente relacionado com o local onde serão realizados os investimentos/despesas inscritos na página 13. No caso de um investimento/despesa ser utilizado em mais do que uma ação o local a identificar deverá ser aquele que se supõe ser o que maior uso fará desse investimento/despesa.

- N.º do Local o preenchimento é gerado automaticamente.
- Ação deve ser preenchida a designação (sucinta) de cada ação que vai integrar as fases do Plano de Ação.
- CAE deve ser indicada a CAE Classificação Portuguesa das Atividades Económicas sobre a qual vai incidir a ação, a qual é independente da CAE da entidade que a realiza.
- Concelho e Freguesia devem ser selecionados, da listagem fornecida, o concelho e a freguesia onde será realizada a ação identificada. Será automaticamente preenchida a identificação do Distrito.

### **Página 13**

#### **Classificação dos Investimentos/Despesas**

O Promotor, consoante as fases que tenha assinalado na página 12, deverá registar nestes quadros todos os investimentos/despesas necessários ao sucesso da operação, incluindo os investimentos/despesas que não têm elegibilidade.

O preenchimento do quadro deve ser efetuado nos seguintes termos:

• N.º no Dossier – o preenchimento é gerado automaticamente. Devem ser numerados e arquivados, sequencialmente, os vários investimentos/despesas previstos que ficarão assim identificados pelo N.º no *Dossier*. No caso de investimentos/despesas em que o documento de Dossier inclua mais do que um investimento/despesa o Promotor deverá efetuar a numeração no primeiro investimento/despesa e, quando referir os investimentos/despesas seguintes constantes do mesmo documento, atribuir-lhe um novo número numa folha em branco com a referência de que se trata de um investimento/despesa incluído no documento numerado com o número "X", repetindo o procedimento sempre que a quantidade de investimentos/despesas incluídos no mesmo documento o justifique.

 No Dossier devem ser arquivados todos os orçamentos devidamente detalhados bem como todos os elementos adicionais (Exemplo: memórias descritivas) que contribuam para a boa caracterização e fundamentação do investimento/despesa proposto.

• Designação – deve ser identificado o investimento/despesa pretendido, devendo efetuar a sua discriminação e dimensão. Deverá pormenorizar sempre, e o mais possível, nos casos em que os valores de investimento/despesa careçam de fundamentação por serem apresentados por montante superior ao que é considerado normal naquele investimento/despesa.

- Rubrica de Investimento/Despesa a rubrica de investimento/despesa deve classificar o investimento/despesa identificado de acordo com as opções apresentadas, devendo ser incluído em Outro (Exemplo: Outro equipamento) quando não se adapte a nenhuma das anteriores. No caso de investimentos/despesas a efetuar mas que não são elegíveis deve ser selecionada esta opção. Neste caso, o valor do investimento/despesa é inscrito na coluna do Investimento Total e valor zero na coluna do Investimento Elegível.
- Fase do Plano deve ser escolhida a "1.ª Fase", no caso de se tratar de investimentos/despesas relativos a atividades de "Sistematização da informação e realização dos investimentos", ou a "2.ª Fase" no caso de se tratar de investimentos/despesas relativos a atividades de "Divulgação da informação e garantia de sustentabilidade da rede temática". Caso um investimento/despesa seja necessário às duas fases deve ser afeto apenas a uma delas; àquela onde se prevê que o investimento tenha maior uso.
- Investimento Total e Investimento Elegível devem ser inscritos os valores dos investimentos totais previstos e os respetivos valores elegíveis, que poderão ser iguais ou inferiores. Serão inferiores sempre que um determinado investimento/despesa apenas seja utilizado em parte nas atividades da operação.

 O Investimento Total, independentemente do regime de IVA do Promotor, deve contemplar sempre o valor do IVA.

 Sempre que o regime de IVA for normal ou isento ao abrigo dos Art.º 2.º e 53.º o Investimento Elegível deve ser calculado sem o IVA.

 Quando o investimento/despesa inclua IVA elegível, assinalado na página 4, deverá preencher, na coluna da Taxa IVA, o respetivo valor da taxa correspondente a esse investimento/despesa. O formulário calcula automaticamente o valor do investimento/despesa com o IVA elegível e inscreve-o na coluna do Investimento com IVA elegível.

 Quando a opção do IVA assinalada na página 4 foi Pro-rata e referiu a taxa de Pro-rata, o formulário calcula essa percentagem sobre a taxa do IVA do investimento/despesa em causa.

- N.º do Local cada rubrica de investimento/despesa deve ser referenciada a um "N.º de Local" definido na página 12 do formulário.
- Unidade e Quantidade para cada rubrica de investimento/despesa deve ser selecionada a unidade utilizada para a quantificação do investimento/despesa e a respetiva quantidade.
- Realização deve ser inscrita a data prevista para a execução do respetivo investimento/despesa.
- Receitas– deve ser indicado o valor estimado para as receitas geradas, caso estejam previstas.
- Entidade Financiadora caso o investimento/despesa identificado seja adquirido pela Entidade Parceira Exclusivamente Financiadora deve ser selecionado este campo.

#### **Justificação dos Investimentos/Despesas Propostos**

Este espaço deverá ser utilizado para fundamentar e/ou esclarecer os dados introduzidos no quadro "Classificação dos Investimentos/Despesas", caracterizando o investimento/despesa proposto com o detalhe necessário para permitir ao analista a verificação da razoabilidade do valor apresentado e a necessidade da sua realização. A ausência de uma descrição detalhada do investimento/despesa poderá impedir o técnico de emitir uma opinião e considerar, nesse caso, o investimento/despesa como não elegível.

#### **Introduzir os dados de um ficheiro Excel**

A informação a introduzir no quadro "Classificação dos Investimentos/Despesas" pode ser copiada directamente de um ficheiro Excel. Para efetuar a cópia deve abrir o ficheiro Excel e selecionar apenas a informação a copiar, depois copiar os dados através do "Edit" e selecionar "Copy" ou pressionar simultaneamente as teclas "CTRL" e "C", finalmente deve clicar no ícone com o símbolo do Excel que se pode visualizar na parte superior do quadro e a informação ficará disponível. Salienta-se que os dados são introduzidos a partir da primeira linha do quadro e que não é possível alterar ou acrescentar linhas no meio do quadro.

### **Página 14**

#### **Estrutura de Financiamento**

- A linha do Investimento Total é preenchida automaticamente com o valor resultante do somatório dos diferentes investimentos/despesas descritos anteriormente nas colunas "Investimento Total" ou "Investimento com IVA Elegível", quando o IVA é considerado elegível, do quadro "Classificação dos Investimentos/Despesas".
- A linha do Financiamento Total corresponde ao somatório dos Capitais Próprios, dos Capitais Alheios, do Incentivo Não Reembolsável (INR) e da Entidade Parceira Exclusivamente Financiadora.
- A linha da Entidade Parceira Exclusivamente Financiadora é preenchida automaticamente, para cada ano, com o total dos valores comparticipados por esta Entidade, os quais foram selecionados na página anterior.
- Os Capitais Alheios são preenchidos automaticamente através do somatório de "Dívidas a Instituições de Crédito" e "Outros".
- O valor do Incentivo Não Reembolsável (INR) é calculado pelo Promotor com base nas especificações dos investimentos/despesas propostos e no nível de apoio indicado para o Grupo A no quadro constante do Anexo II do Regulamento de Aplicação da Ação.
- Os Capitais Próprios devem ser assegurados pelo Promotor, por forma a compensar a diferença entre o Investimento Total, os Capitais Alheios, o Incentivo Não Reembolsável e a comparticipação da Entidade Parceira Exclusivamente Financiadora.

Nota: O Investimento Total e o Financiamento Total devem ser coincidentes.

### **Fundamentação das Fontes de Financiamento**

O Promotor dispõe deste espaço para fundamentação das suas fontes de financiamento.

## **ELEMENTOS A REMETER AO PRODER**

### **Página 15**

### **Elementos a Remeter ao PRODER**

• Neste quadro o Promotor toma conhecimento que deve apresentar, até dez dias após a submissão da candidatura, os documentos que suportam a candidatura, através do Balcão do Beneficiário.

### **Dossier de documentação**

• O Promotor compromete-se a manter, devidamente organizada em dossier, toda a documentação relativa ao pedido de apoio, devendo ser sempre atualizado de acordo com o desenvolvimento da operação, assinalando o campo próprio.